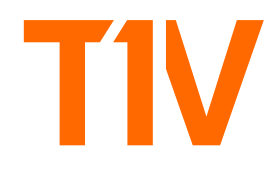

# Story, **USER GUIDE**

# Tell Your Story

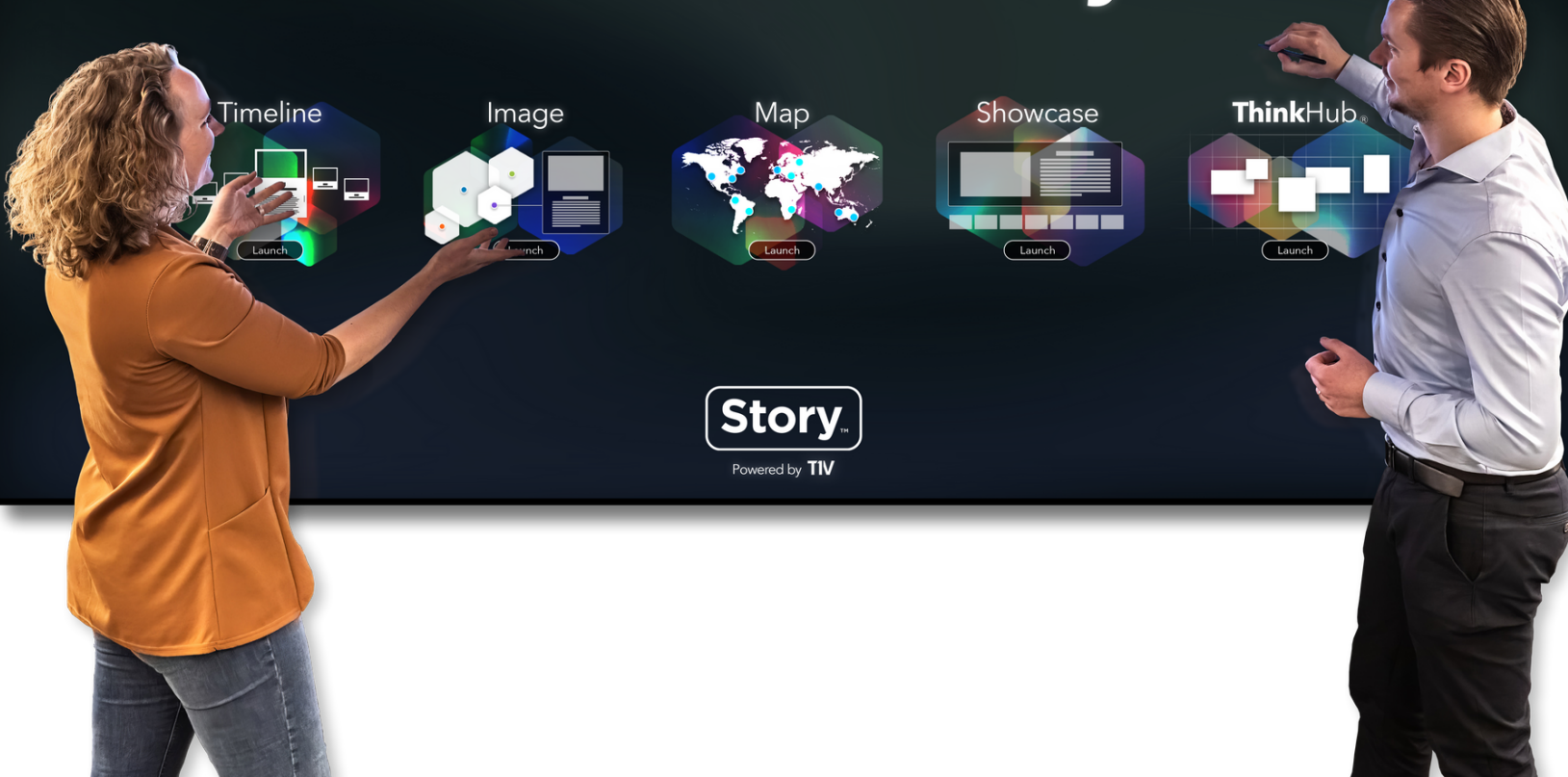

# **Table of Contents**

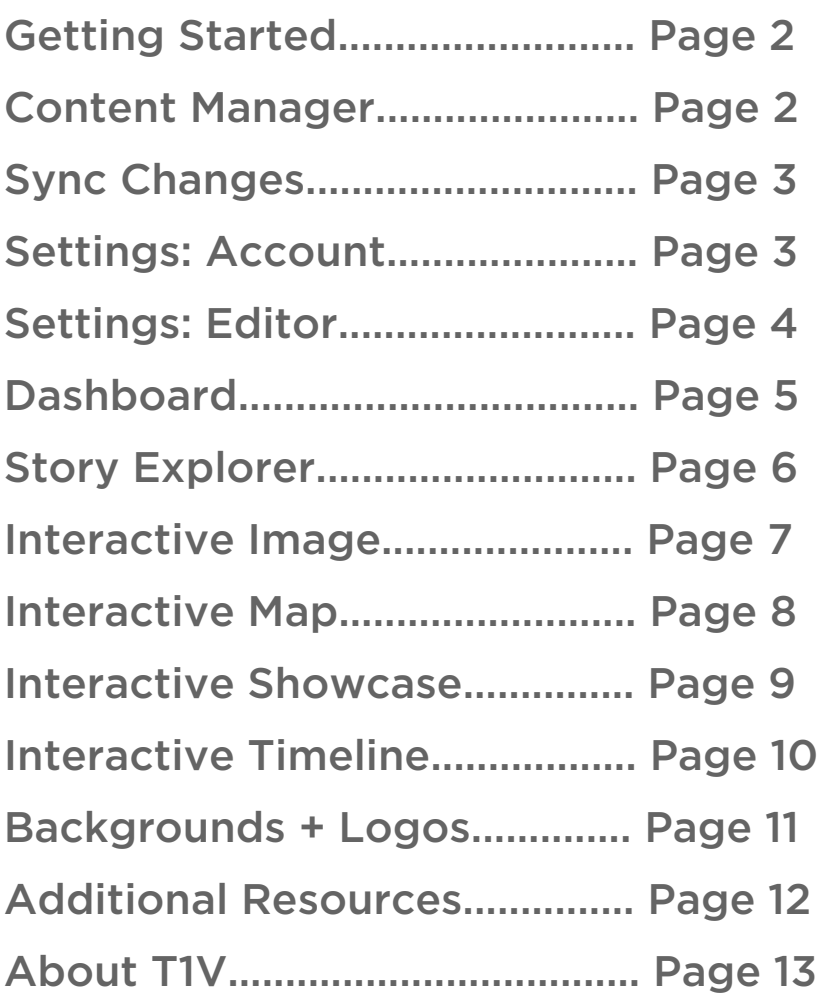

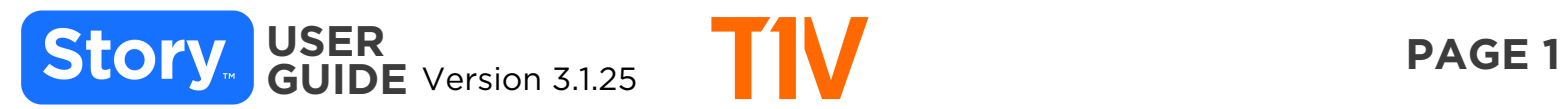

### **GETTING STARTED**

Your Project Manager will work with you to create your T1V Story. Once your Story has been created, you will be assigned a Content Manager role where you will be able to update your content. Here's a quick list to get you started:

- 1. Download Story Editor at <https://app.t1v.com/story/>
- 2. Register your email address with Story Editor
- 3. Select the Story you want to edit

4. Sync your changes directly from your Interactive Wall or visit the CCC <https://media.t1v.com/CCC> to sync your changes remotely.

## **CONTENT MANAGER**

As a Story Content Manager, you can update the following across all of your Story apps:

- Media (images, video, PDFs)
- Text
- Thumbnails

In addition to simple media and text updates, you can update content in your Story apps:

- Interactive Timeline: add / remove milestones, update timeline intervals
- Interactive Map: add / remove locations, filters
- Interactive Image: add / remove active areas
- Interactive Showcase: add / remove content (products, services, key personnel, etc...)

To make changes that aren't included on the above list, contact T1V Support.

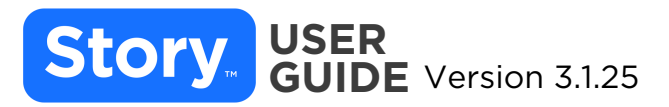

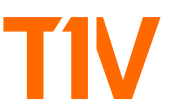

## **SYNC CHANGES**

Once your changes are made and saved to Story Editor, they are saved to the Cloud. To sync these changes to your Interactive Wall, you can either use the wall itself or the online portal.

#### **Interactive Wall**

Press and hold on the left of your Interactive Wall to open the admin panel. From there, select the Story you want to refresh. This will load your recent changes.

#### **Online Portal**

Visit the CCC [\(https://media.t1v.com/CCC](https://media.t1v.com/CCC)), and select 'Restart App'. Please allow up to 30 minutes for your Story to sync. If you do not know your CCC login, contact T1V Support (support@t1v.com).

**Restart App** 

# **SETTINGS: ACCOUNT**

Visit your Settings to Register. Once registered, you can update your profile information from the Settings page at any time. From here you can also see the version you are running and view release notes.

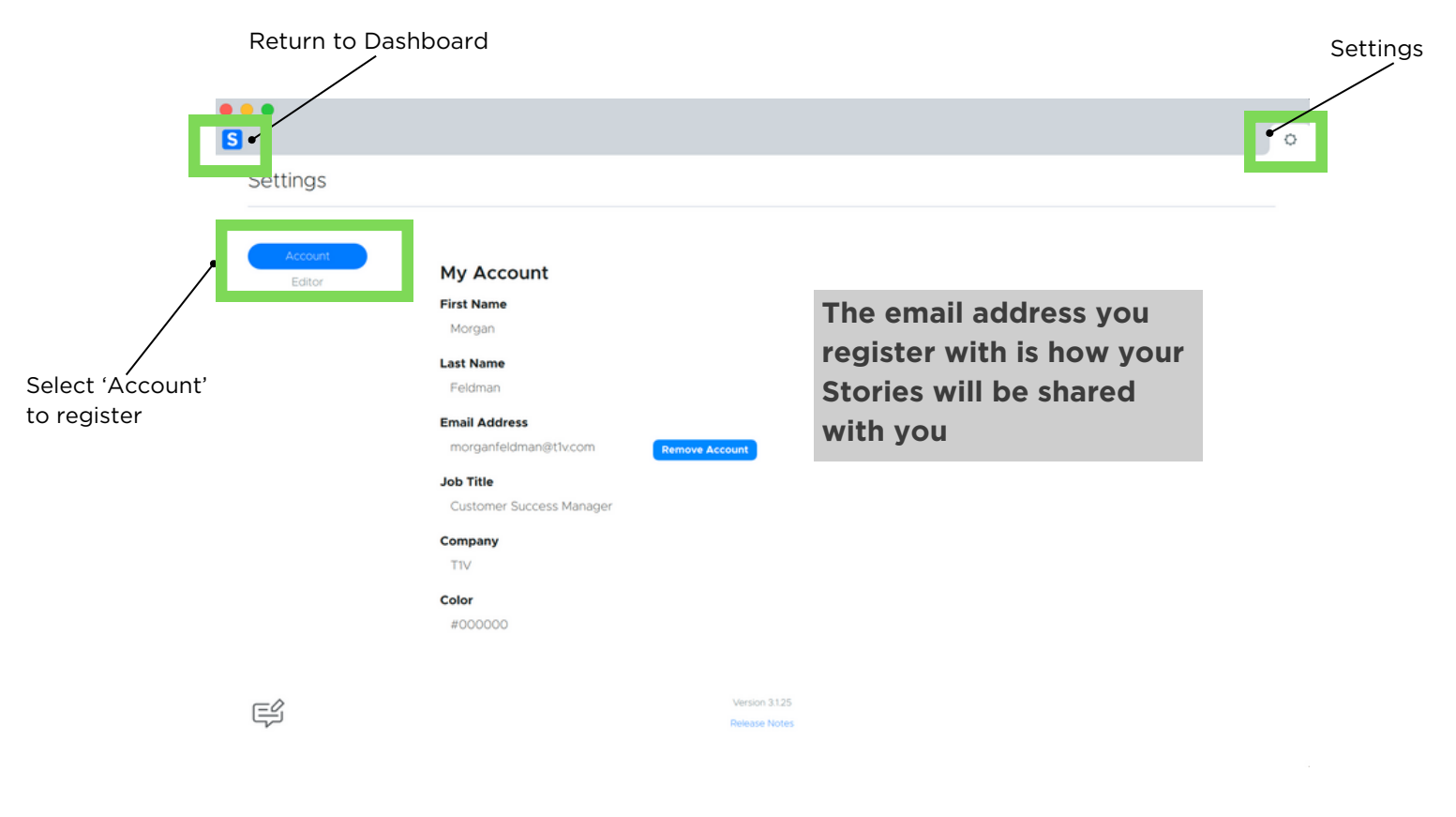

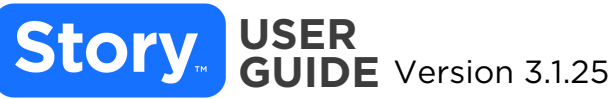

### **SETTINGS: EDITOR**

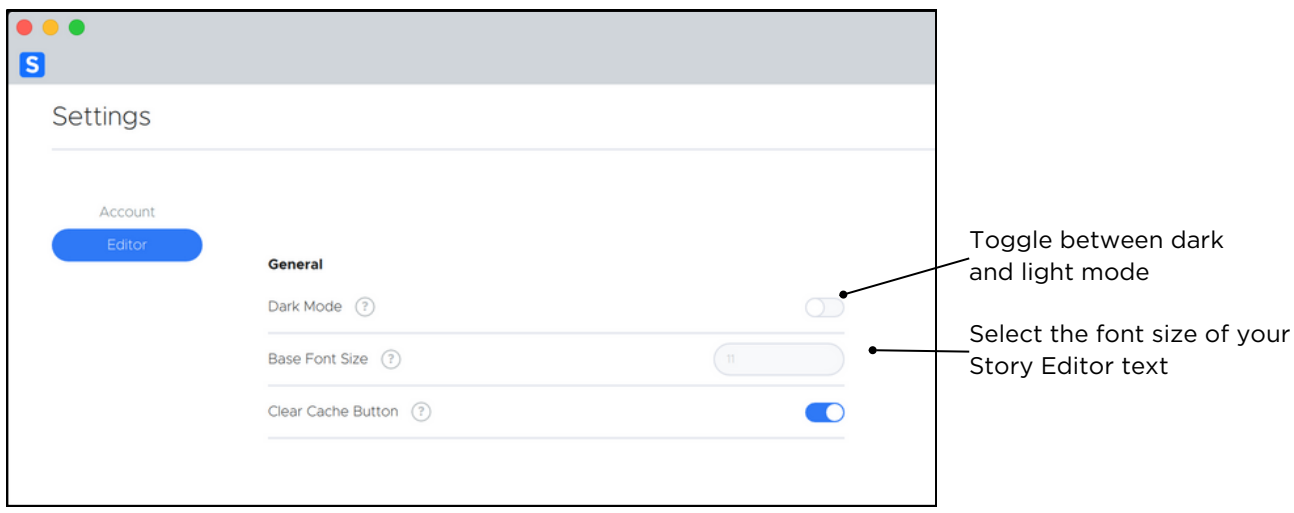

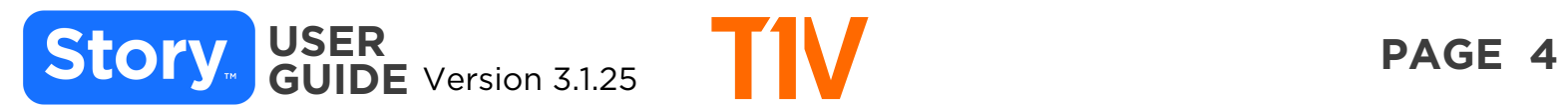

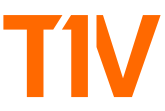

### **DASHBOARD**

Once you register, your T1V Story Editor will open to your Dashboard. To return to your Dashboard from another page, select the Story logo in the upper left corner.

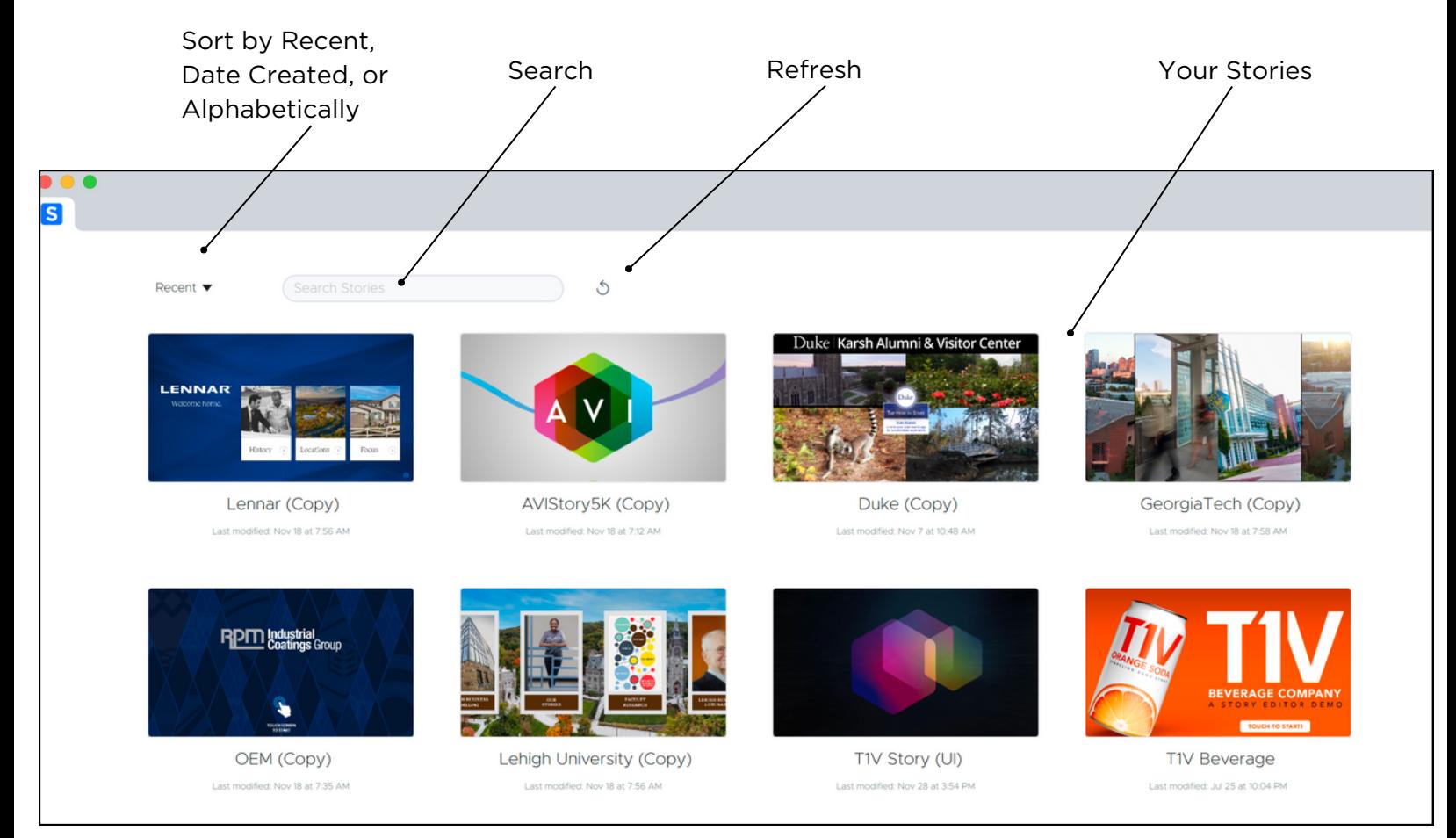

Hover over a Story for additional options, including duplicating your Story or leaving the Story (removing your account's access to that particular Story).

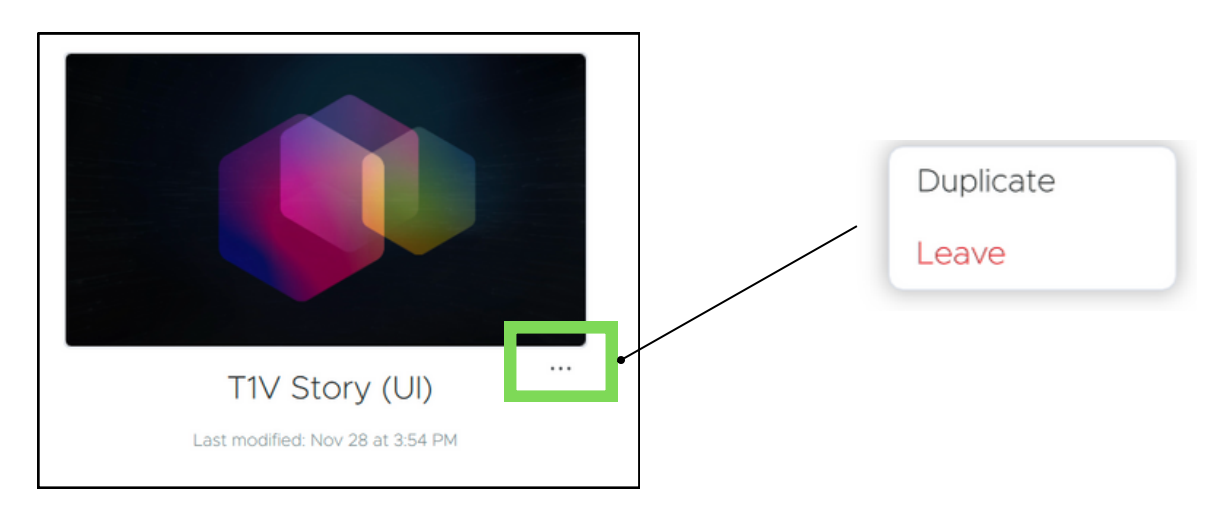

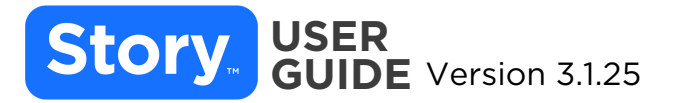

# **STORY EXPLORER**

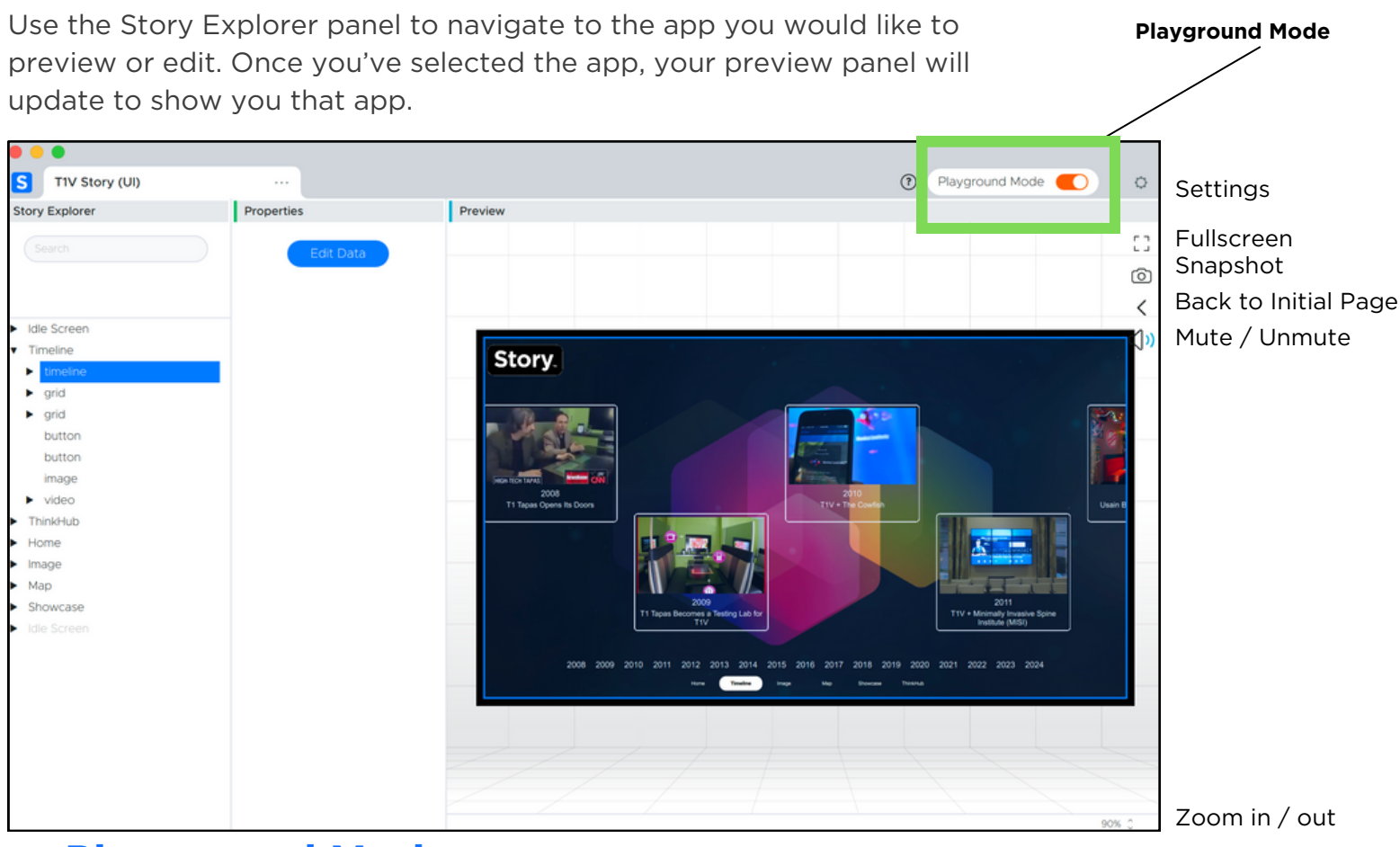

### **Playground Mode**

Toggle on 'Playground Mode' to preview edits without permanently saving your Story. If you make changes in Playground Mode and you want to save them, toggle Playground Mode 'off' and make one additional change to save all edits made while in Playground Mode. If you do not want to save any edits; exit the Story while still in Playground Mode.

**WARNING: If you disable Playground Mode and then make additional edits, ALL modifications will go live.**

### **Editing Content**

Navigate to the section you want to edit, and select the 'edit data' button.

Note: If you've selected content and the 'edit data' button does not appear, you will not be able to update that content with your current settings. In this case, contact T1V Support for assistance.

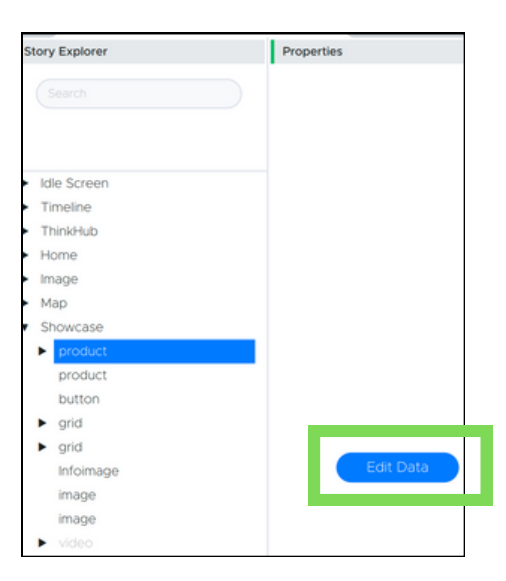

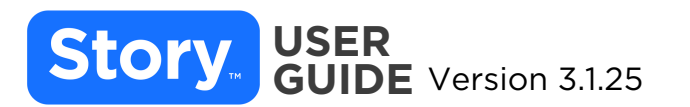

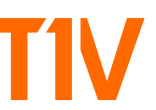

# **INTERACTIVE IMAGE**

Select 'Image' in your Story Explorer, and then select the section of images that you would like to edit. Select 'Edit Data'.

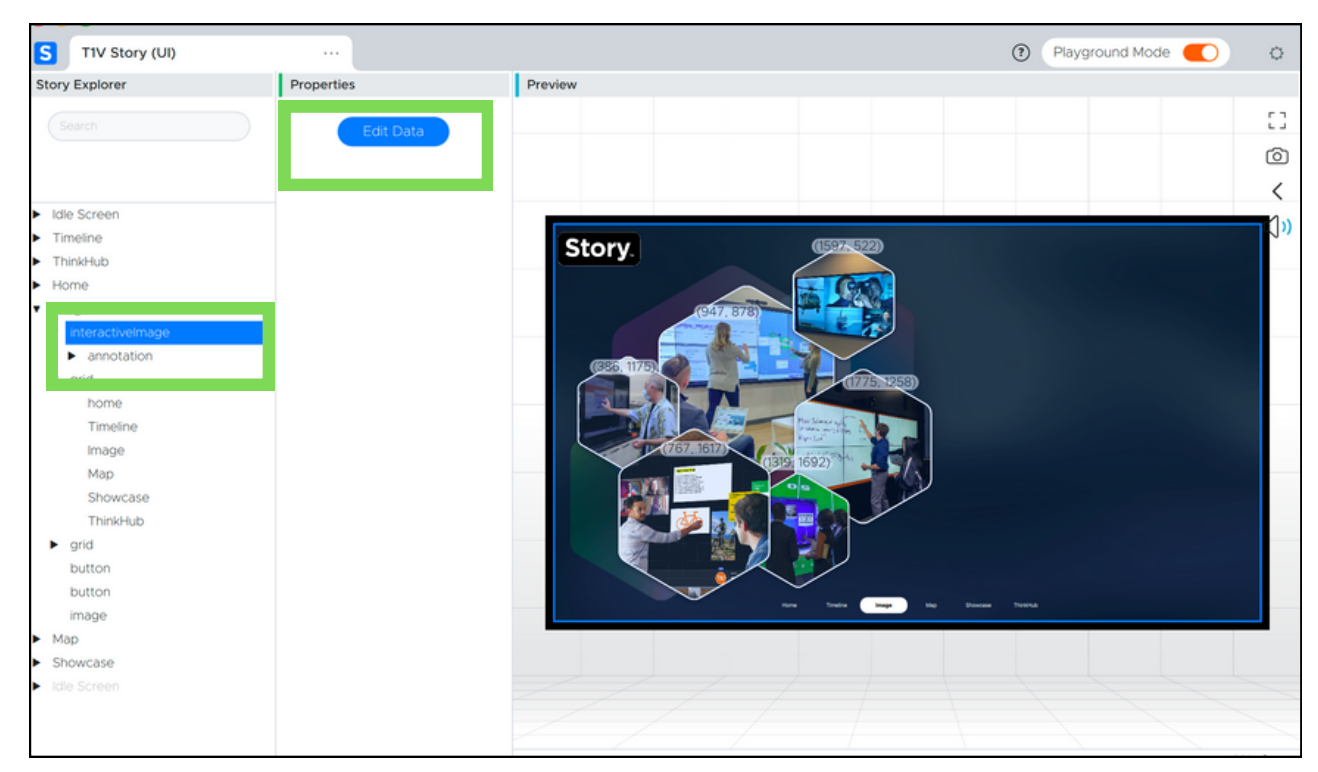

Note: Your categories may differ slightly from the default categories shown in these visuals.

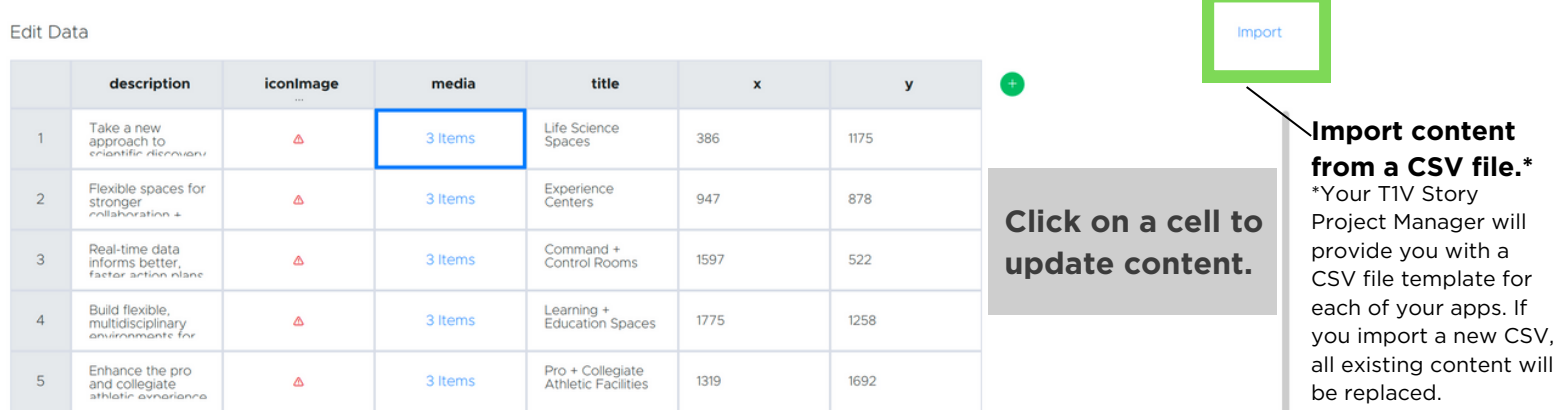

#### **Add New Active Areas**

Select the green + icon to add a new active area to your Interactive Image.

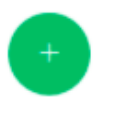

Note: The grid position of your active area is indicated by the 'X' and 'Y' values. These columns indicate the pixel offsets from the lower left corner (0,0).

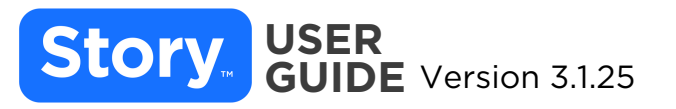

#### **Media**

Once you've clicked on a media cell, you can add / change images easily. Hover to delete the media.

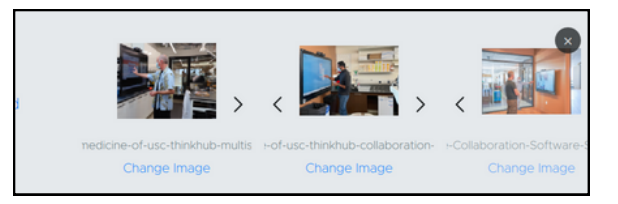

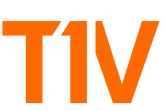

**Import content from a CSV file.\***

### **INTERACTIVE MAP**

Select 'Map' in your Story Explorer, and then select the map that you would like to edit. Select 'Edit Data'.

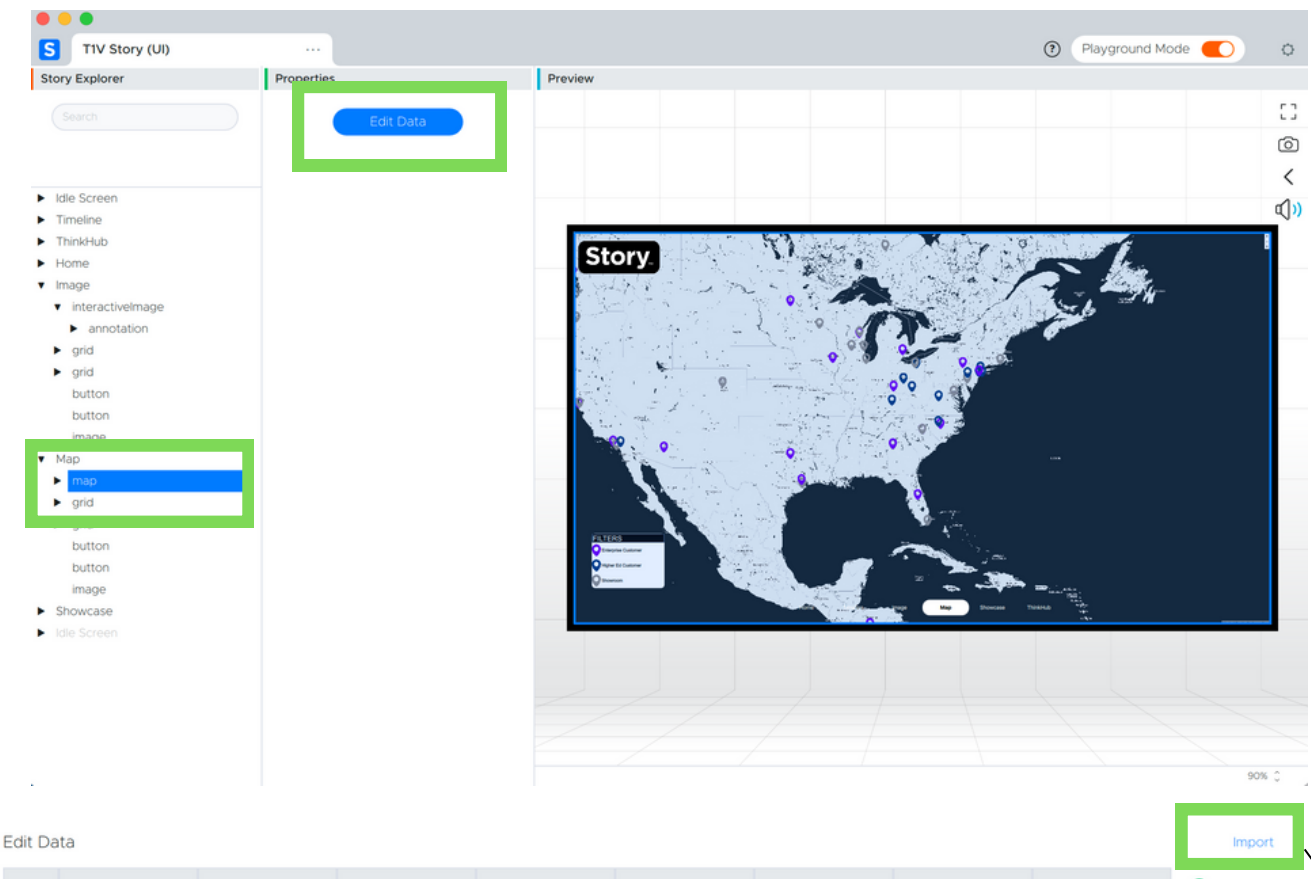

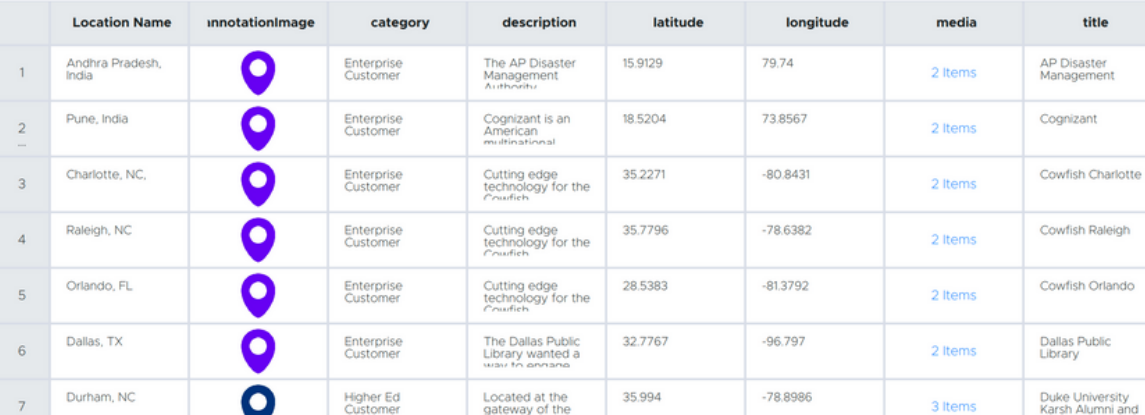

#### **Import content from a CSV file.\***

\*Your T1V Story Project Manager will provide you with a CSV file template for each of your apps. If you import a new CSV, all existing content will be replaced.

#### **Click on a cell to update content.**

#### **Add New Locations**

Scroll to the bottom of the Data page to add a new location to your Interactive Map.

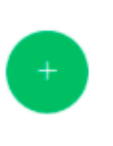

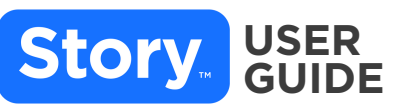

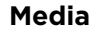

Once you've clicked on a media cell, you can add / change images easily. Hover to delete the media.

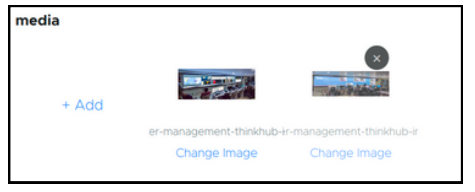

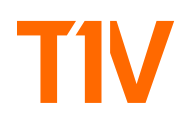

## **INTERACTIVE SHOWCASE**

Select 'Showcase' in Story Explorer to edit your Showcase app. Select which showcase you would like to edit. Select 'Edit Data.'

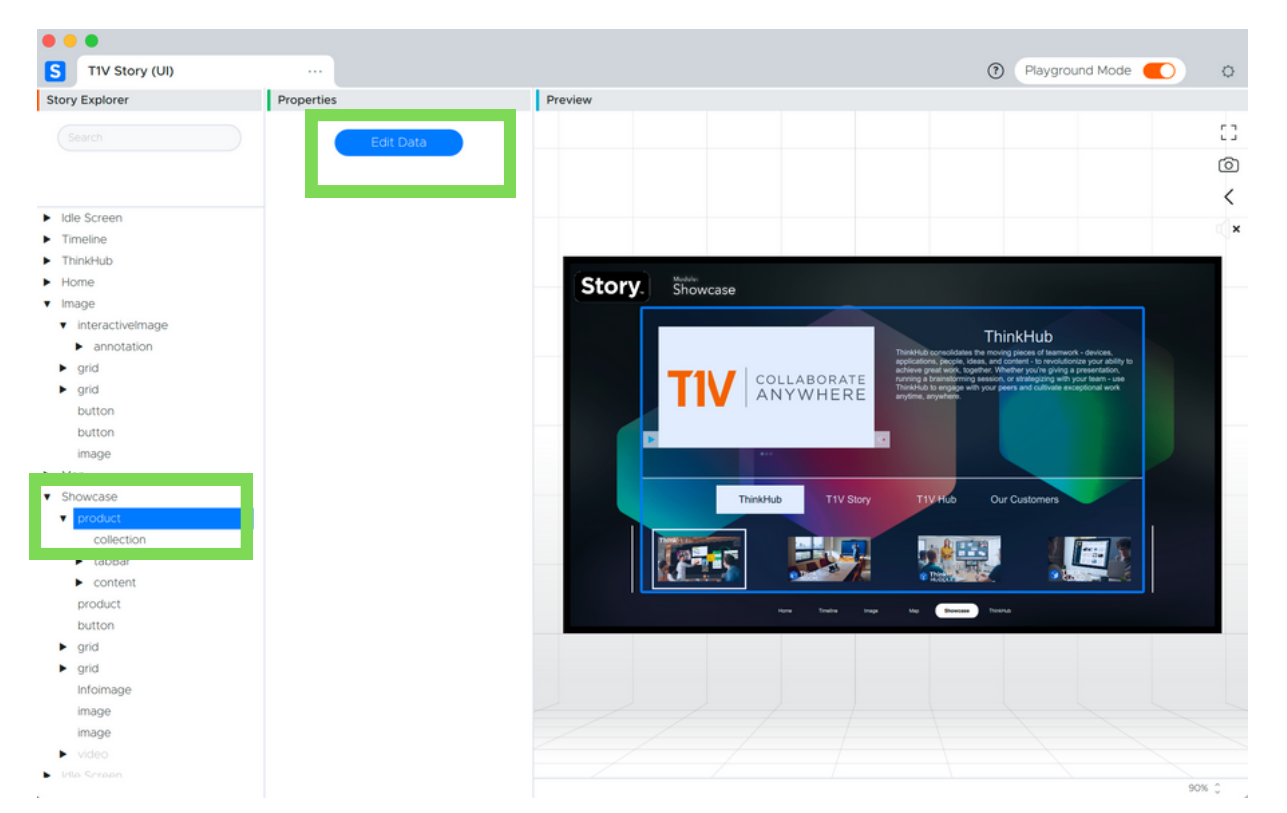

Note: Your categories may differ slightly from the default categories shown in these visuals.

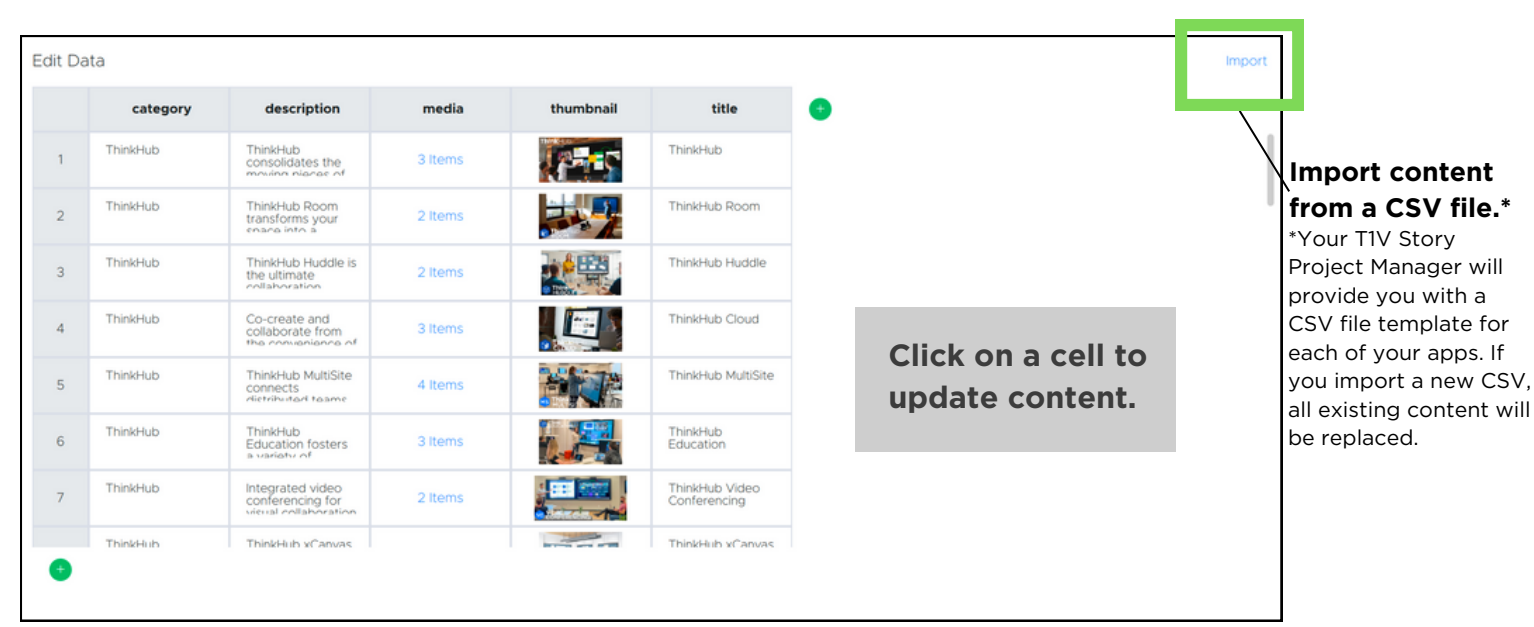

#### **Add New Content**

Select the green + icon to add new content.

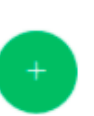

#### **Media**

Once you've clicked on a media cell, you can add / change images easily. Hover to delete the media.

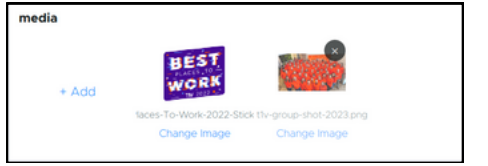

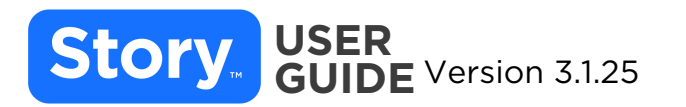

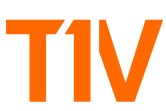

### **INTERACTIVE TIMELINE**

Select the Timeline app in your Story Explorer, and then select which timeline you would like to edit. Select 'Edit Data'.

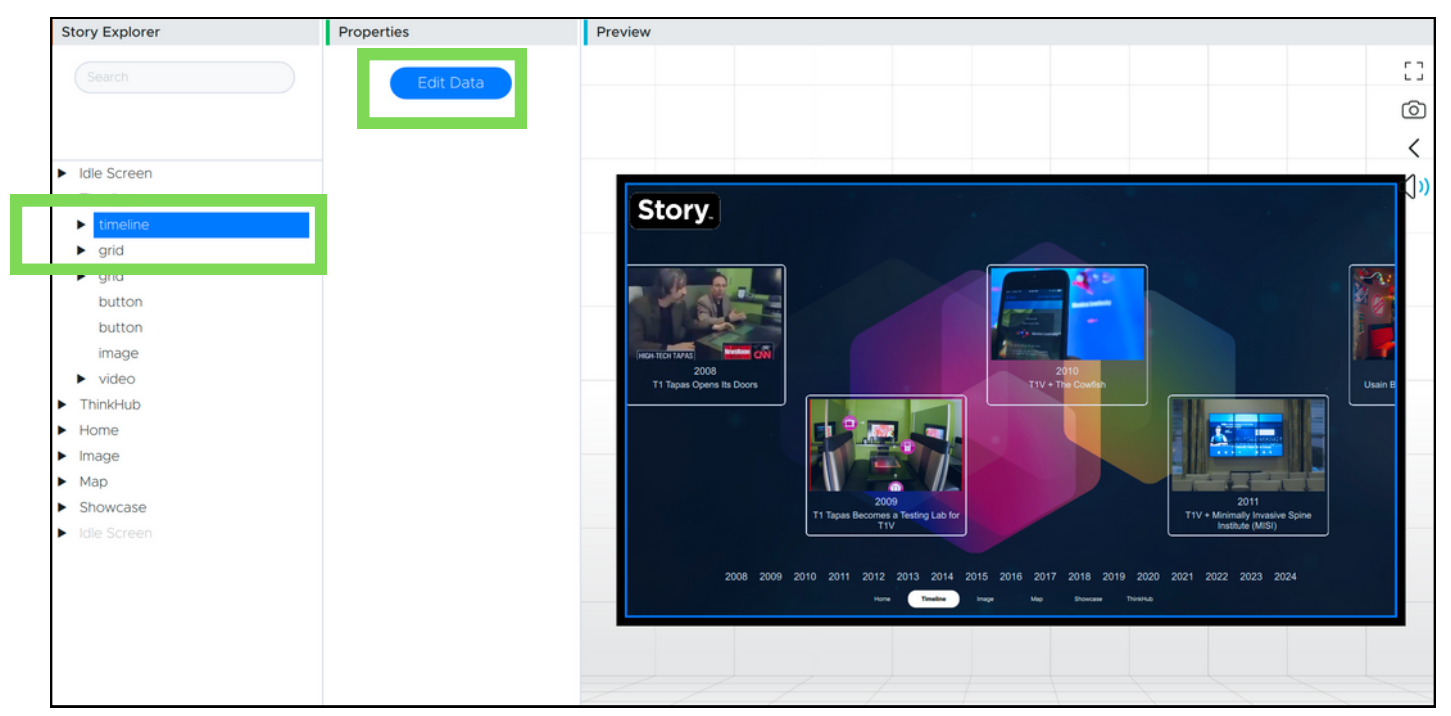

Note: Your categories may differ slightly from the default categories shown in these visuals.

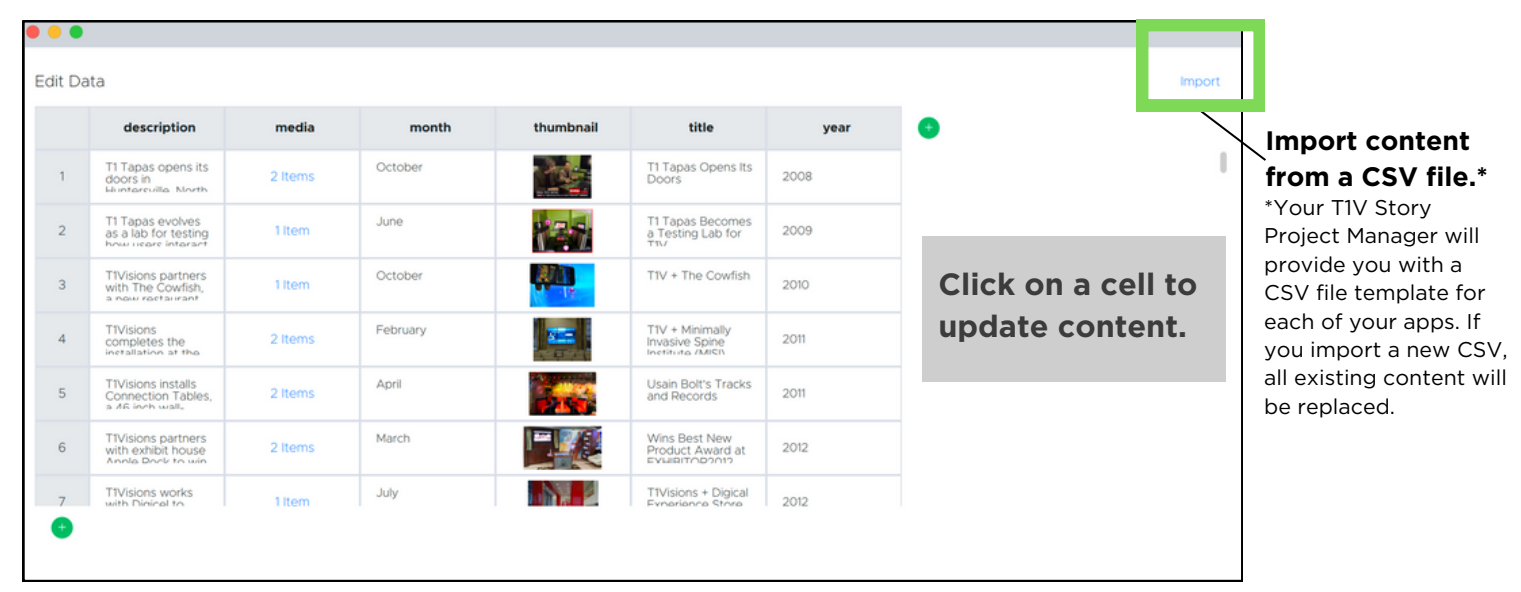

#### **Add Timeline Milestone**

Select the green + icon to add a milestone at the end of the timeline, or right click a row and select 'Duplicate' to add a milestone between existing milestones.

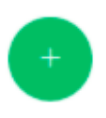

#### **Media**

Once you've clicked on a media cell, you can add / change images easily. Hover to delete the media.

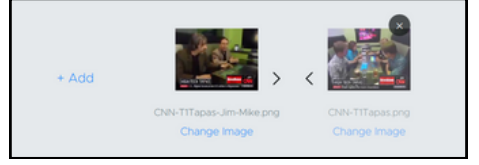

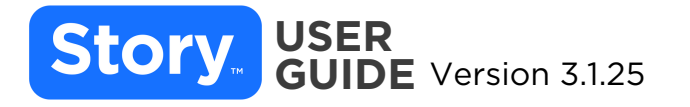

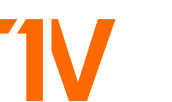

### **BACKGROUNDS + LOGOS**

You can change a background or logo image that isn't part of a specific application by selecting the image you wish to change in your Story Explorer. This will open the current image in your Properties panel and give you the option to change the image from there. Select 'change image' to select a new image that will replace your current image.

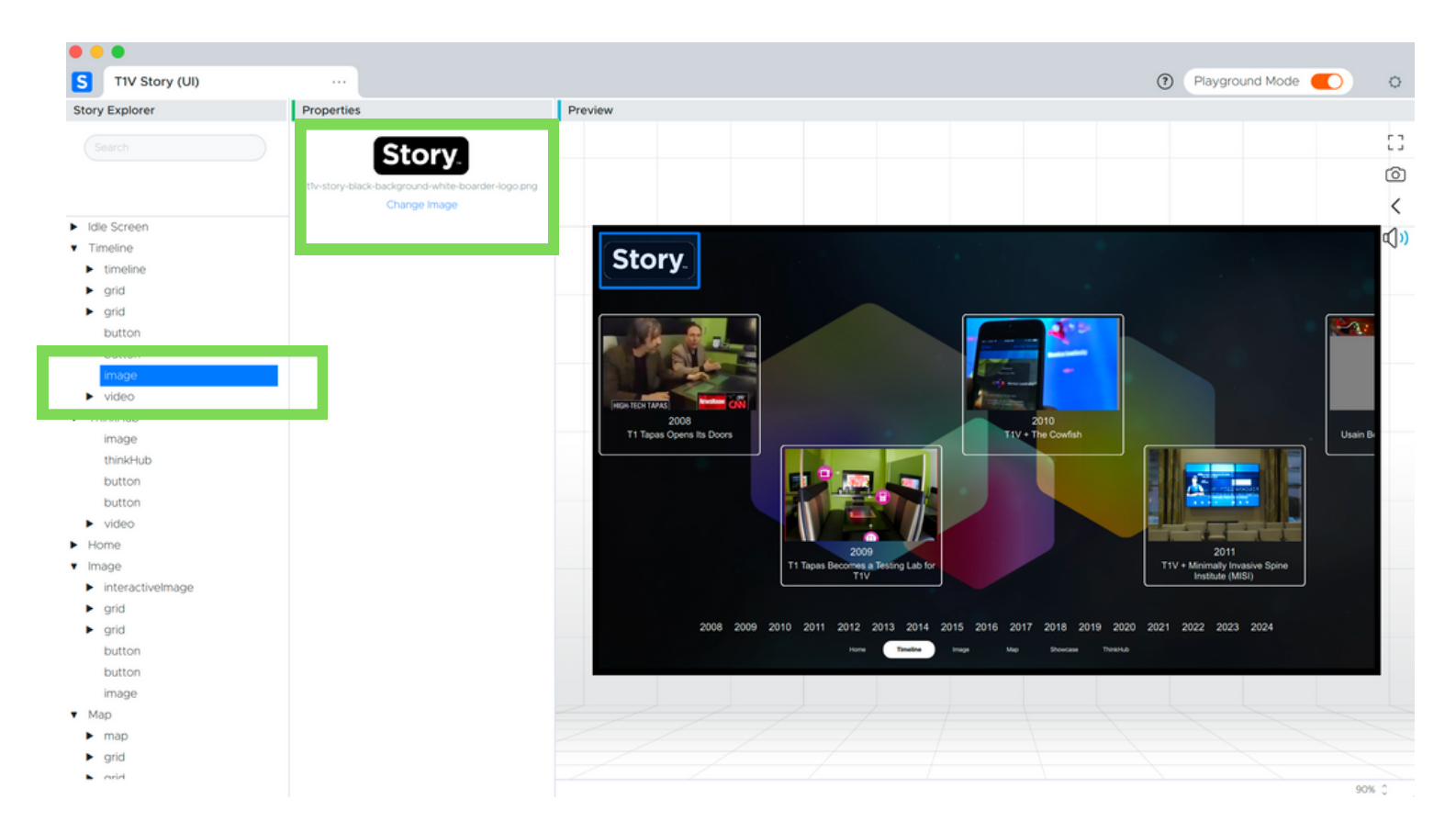

Note: Your categories may differ slightly from the default categories shown in these visuals.

#### Select the image you want to use or upload a new image.

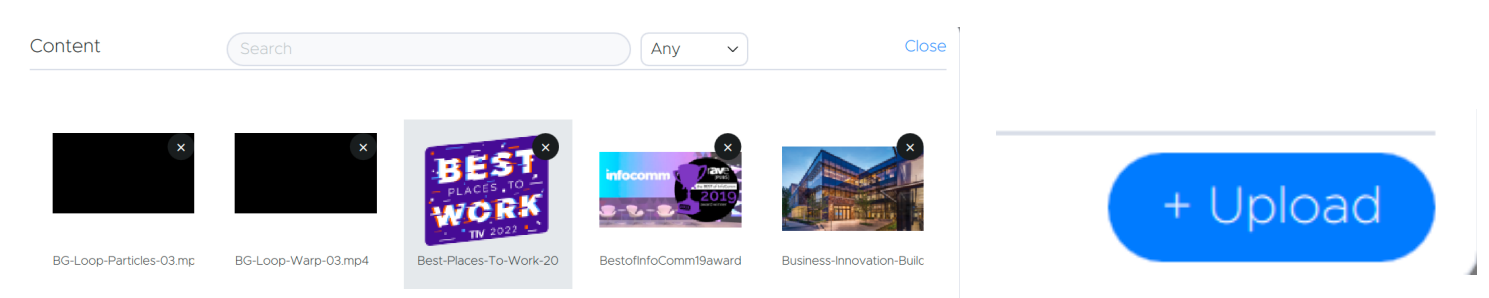

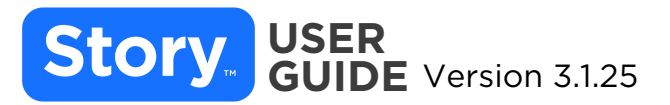

### **ADDITIONAL RESOURCES**

### **T1V Support**

**email: [support@t1v.com](mailto:support@t1v.com) phone: +1 877.310.8971**

T1V Support is available for phone and email support the following hours:

8am Sunday - 10pm Friday EST 8am - 10pm Saturday EST

Additionally, T1V Support provides 24/7 remote monitoring of all products, offering a proactive response program should any issues arise.

### **T1V Customer Success**

Our Customer Success Team is designed to help you achieve success with your T1V Story. Contact T1V Customer Success to schedule a training, provide feedback, or discuss a recent update.

Contact Customer Success at customersuccess@t1v.com or using this form: [t1v.com/customer-success](https://www.t1v.com/customer-success)

T1V Customer Success is available M-F, 9AM - 5PM EST.

### **Knowledge Base**

Visit the T1V Knowledge Base at https://knowledge.t1v.com/

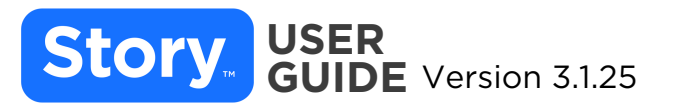

### **ABOUT T1V**

### **We create visual collaboration software used by some of the most innovative companies in the world.**

T1V is a visual collaboration software company. Our ThinkHub® platform provides a digital workspace for distributed teams to come together for real-time, flexible collaboration across in-room, hybrid, and virtual meeting environments.

In addition to its award-winning ThinkHub collaboration software, T1V offers ThinkHub Education for active learning in higher education, and T1V Story for one-of-a-kind brand experiences.

T1V is a leading innovator in large-scale, interactive software technology, with 19 issued patents in visual collaboration software. Our software ecosystem supports total interoperability with the many devices, programs, and platforms of today's hybrid meeting and learning spaces — enabling our customers to truly collaborate anytime, anywhere.

To learn more, visit [t1v.com](http://www.t1v.com/).

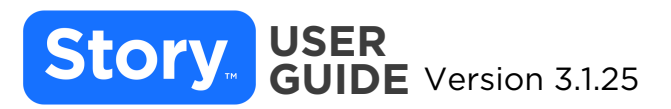

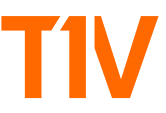